## Tutorial construção do prisma

Na construção do prisma você poderá trabalhar a partir do vídeo abrindo duas janelas na internet ou ainda trabalhar a partir deste tutorial. Você escolhe qual a melhor forma de aprender!

Vamos começar?

No seu ambiente da plataforma abra o Geogebra Clássico e deixe três janelas de visualização: álgebra, visualização e visualização 3D.

Clique no canto direito superior FERRAMENTAS, depois EXIBIR e em seguida marque a opção da visualização 3D que se encontra desmarcada.

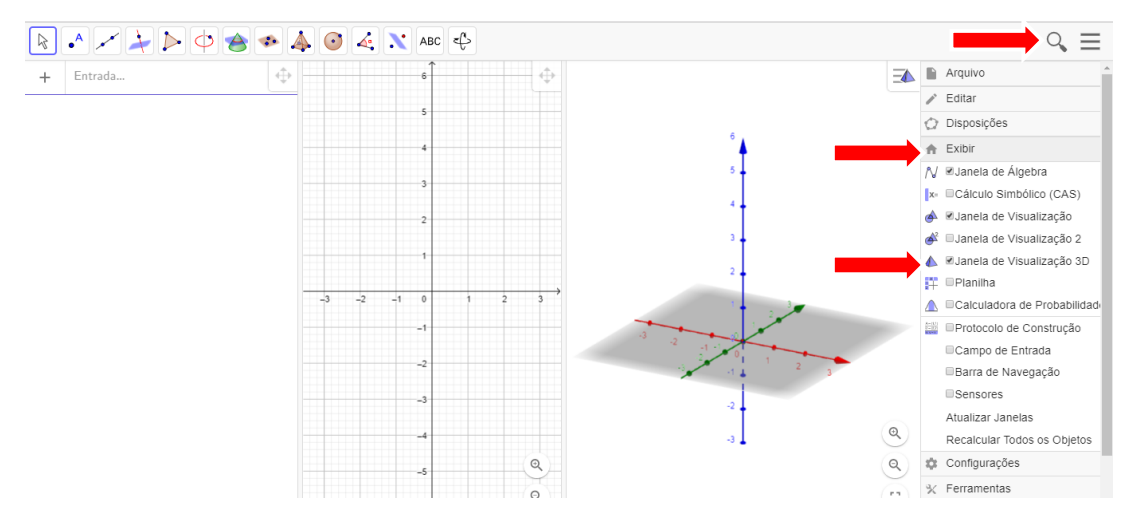

Em seguida tire a malha da janela de visualização, clicando dentro dessa janela e escolhendo a opção em FERRAMENTAS, folha branca.

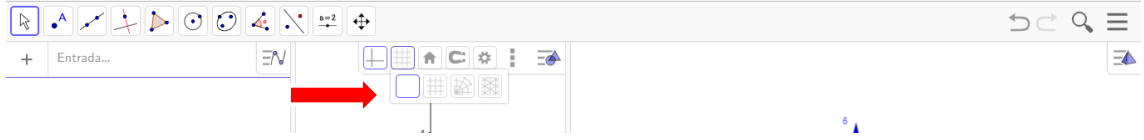

Estamos prontos para começar.

Para construir um prisma a partir das medidas altura, largura e comprimento para depois conseguir movimentá-los, vamos seguir os passos:

Clique dentro da JANELA VISUALIZAÇÃO para aparecer as ferramentas dela. Em seguida clique no ícone dessa ferramenta chamada CONTROLE DESLIZANTE e novamente em JANELA DE VISUALIZAÇÃO que abrirá a janela ao america a serve a Angulo a printerioral de **ao america de la contra** lado.

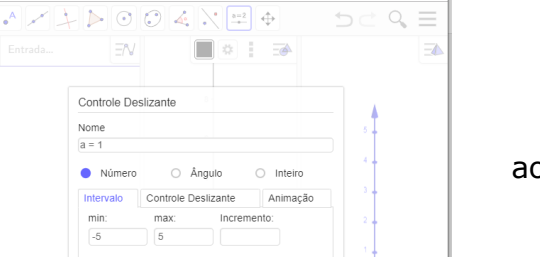

Nessa janela vamos definir o controle

deslizante do nosso prisma a partir das dimensões: largura, altura e comprimento, preenchendo os campos NOME e INTERVALO, três vezes.

Em todas as configurações aparecerá esse controle dentro da janela de visualização. Essa configuração deverá ser  $\frac{1}{1}$  igual para todas as dimensões, o que mudará será apenas a LETRA de cada dimensão.

Tutorial produzido por Ana Claudia Lemes de Morais, adaptado de [https://www.youtube.com/watch?v=TCPo1zwzvh0&list=PL5xziy8AhBZXIH1OHpMf6TIuibJVAqBj7&index=](https://www.youtube.com/watch?v=TCPo1zwzvh0&list=PL5xziy8AhBZXIH1OHpMf6TIuibJVAqBj7&index=33&t=0s)  $338t=0s$  – Vídeo prismas e pirâmides.

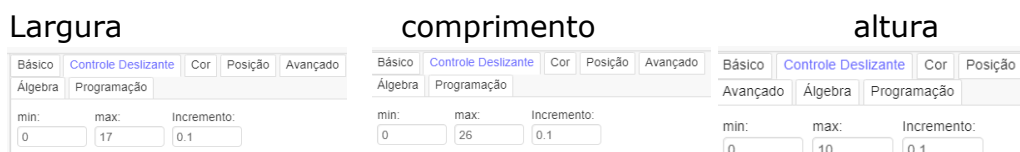

Depois disso esses controles aparecerão na sua janela de trabalho. Você já pode controlar esse deslizamento para o valor que desejar.

Em nosso caso vamos deslizar  $l = 4$ ; c=6 e a=3, ficando de acordo com a janela abaixo:

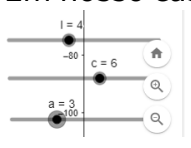

janela ao lado:

O próximo passo será definir os pontos das coordenadas dessas três dimensões do prisma. primeira janela, usando a linha de comando (ENTRADA). Para A=(0,0); B=(c,0); C=(c,l) e D=(0,l), assim

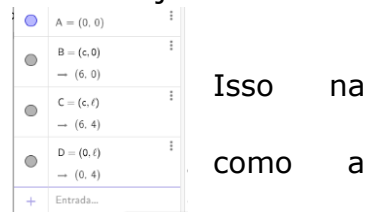

Agora vamos definir a base desse prisma para depois plotá-lo em 3D.

Clique na ferramenta  $\| \cdot \|$  polígono e depois nos pontos A, B, C, D e A novamente, dessa forma fechando a base. Vejam as duas visualizações abaixo: 2D e 3D.

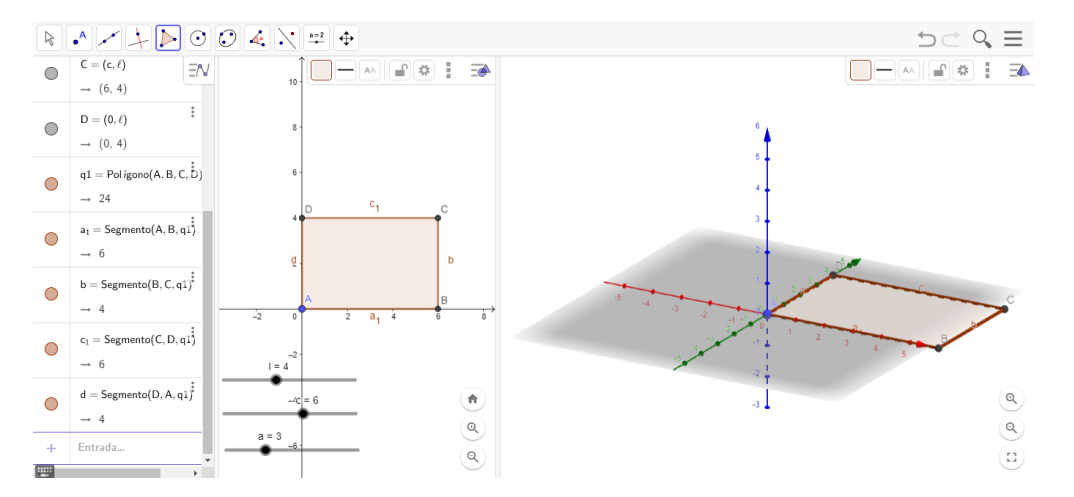

Para plotar o prisma precisamos definir um ponto na JANELA DE VIZUALIZAÇÃO 3D. Clique nessa janela e no campo ENTRADA digite  $H = (0,0,a)$ . Nesse ponto estamos definindo a altura do prisma em 3D. esse ponto H ficará sobre o eixo Z do plano

cartesiano 3D. altura que poderá ser controlada pelo controle deslizante a.

Para finalizar o nosso prisma com movimentação basta clicar na JANELA DE VISUALIZAÇÃO 3D, em cima na FERRAMENTA acionar o botão PRISMA e em seguida clicar no PRISMA 3D e na sua altura. O resultado final será esse ao lado.

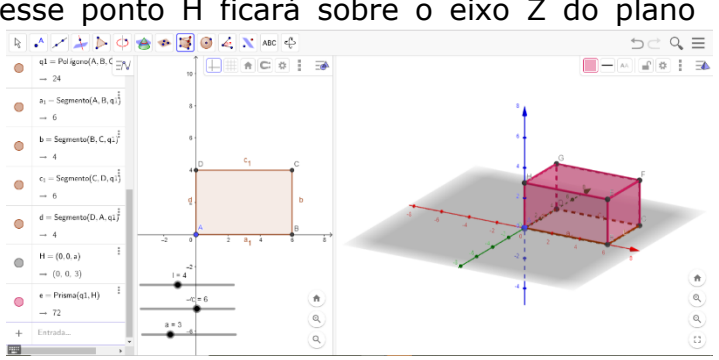

Agora basta movimentar as suas dimensões e trabalhar a atividade. Agora descubra o volume dos prismas solicitados na atividade e depois poste no ambiente para que seus colegas vejam.

Bons estudos!

Tutorial produzido por Ana Claudia Lemes de Morais, adaptado de [https://www.youtube.com/watch?v=TCPo1zwzvh0&list=PL5xziy8AhBZXIH1OHpMf6TIuibJVAqBj7&index=](https://www.youtube.com/watch?v=TCPo1zwzvh0&list=PL5xziy8AhBZXIH1OHpMf6TIuibJVAqBj7&index=33&t=0s)  $338t=0s$  – Vídeo prismas e pirâmides.